## Подключение устройств BioSmart

## Подключение устройств из локальной сети

Сетевые контроллеры (терминалы) Biosmart имеют следующую заводскую конфигурацию:

- IP-адрес: 172.25.110.71
- Шлюз: 172.25.110.254
- Маска сети: 255.255.0.0
- МAC-адрес: хх.хх.хх.хх.хх.хх, уникальный для каждого контроллера.
- Адрес (серийный номер): уникальный для каждого контроллера.

Для организации связи между ПО Biosmart-Studio и контроллером (терминалом) выполните следующие действия:

- ٠ Добавьте новый IP-адрес на сетевой интерфейс ПК с установленным ПО Biosmart-Studio v6, или измените существующий IP-адрес ПК на 172.25.110. XX (кроме 71) и маску сети на 255.255.0.0. Сделайте это соответствующим для операционной системы образом;
- Подключите контроллер (терминал) к сетевому устройству, подключенному к одной сети с ПК;
- Включите контроллер (терминал);
- Произведите поиск контроллера (терминала) в ПО Biosmart-Studio v6;
- Настройте контроллер (терминал) согласно требованиям проекта (информация о настройке устройств BioSmart приведена в соответствующих руководствах)

Сетевые настройки ПК и контроллеров при необходимости могут быть изменены.

⊕ Необходимо учитывать, что IP-адреса контроллеров (терминалов) и ПК с установленным ПО Biosmart-Studio v6 должны находиться в одной подсети. Также необходимо обеспечить уникальность каждого IP- адреса.

## Подключение устройств за роутером

Для организации связи между ПО Biosmart-Studio v6 и контроллером (терминалом), подключенным к Wi-Fi роутеру, на роутере необходимо предварительно организовать переадресацию порта 20002 на локальный IP-адрес контроллера (терминала). При необходимости работы с WEB-интерфейсом терминала BioSmart PV-WTC и контроллера BioSmart UniPass, нужно также организовать переадресацию порта 8082.

## Алгоритм изменения IP-адреса компьютера

Изначально сетевые настройки контроллера могут не соответствовать настройкам подсети, в которой он будет использоваться. Для изменения сетевых настроек контроллера, нужно сначала изменить настройки сетевого адаптера компьютера, чтобы компьютер находился в одной подсети с контроллером, а затем подключиться к контроллеру и изменить его сетевые настройки.

Для того чтобы изменить IP-адрес компьютера, в окне Сетевые подключения нажмите правой кнопкой мыши на Ethernet и выбрать пункт Состояние.

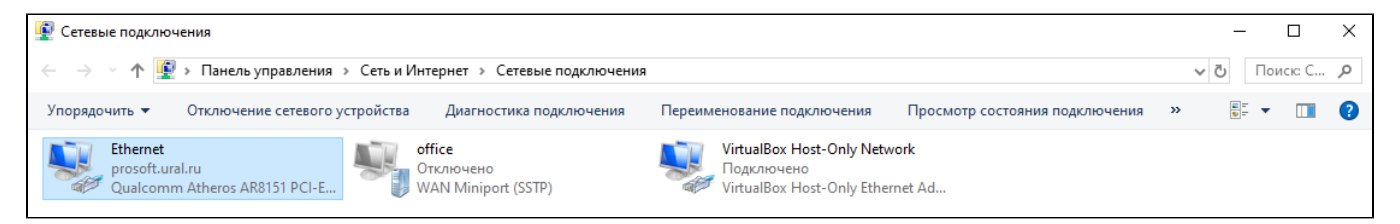

Откроется окно Состояние - Ethernet, в котором нужно нажать на кнопку Свойства.

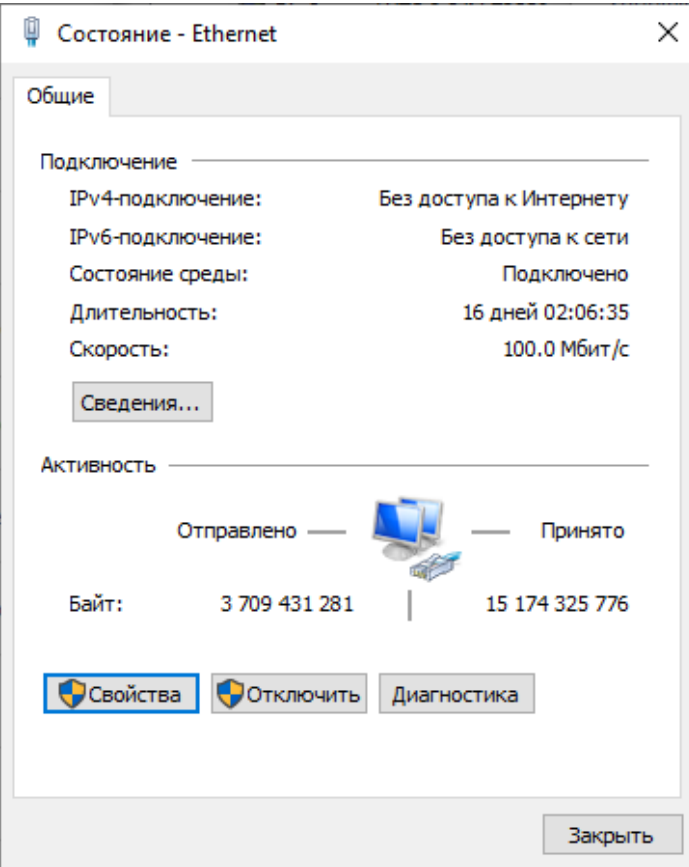

В открывшемся окне выберите компонент IP версии 4 (TCP/IPv4) и нажмите кнопку Свойства.

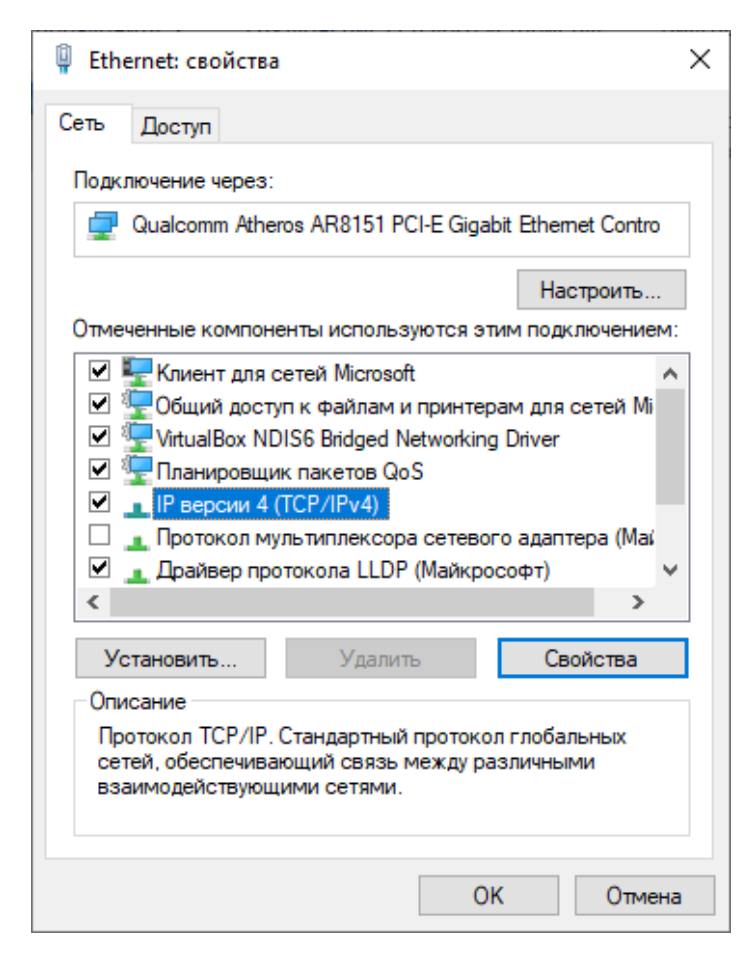

Необходимо заполнить поля, предварительно выбрав опции Использовать следующий IP-адрес и Использовать следующие адреса DNS-серверов.

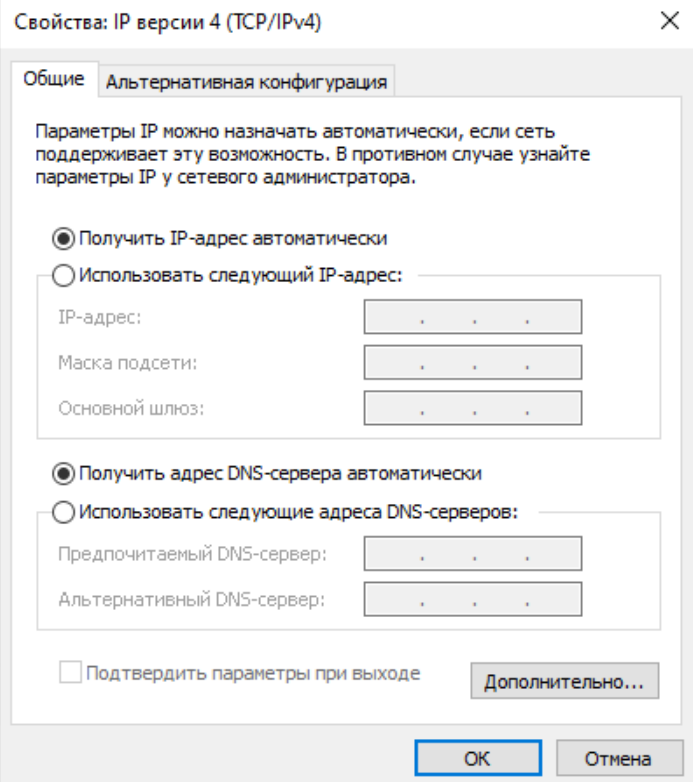

Данные для заполнения нужно взять из окна Сведения о сетевом подключении, которое открывается из окна Состояние - Ethernet по нажатию кнопки Сведения.

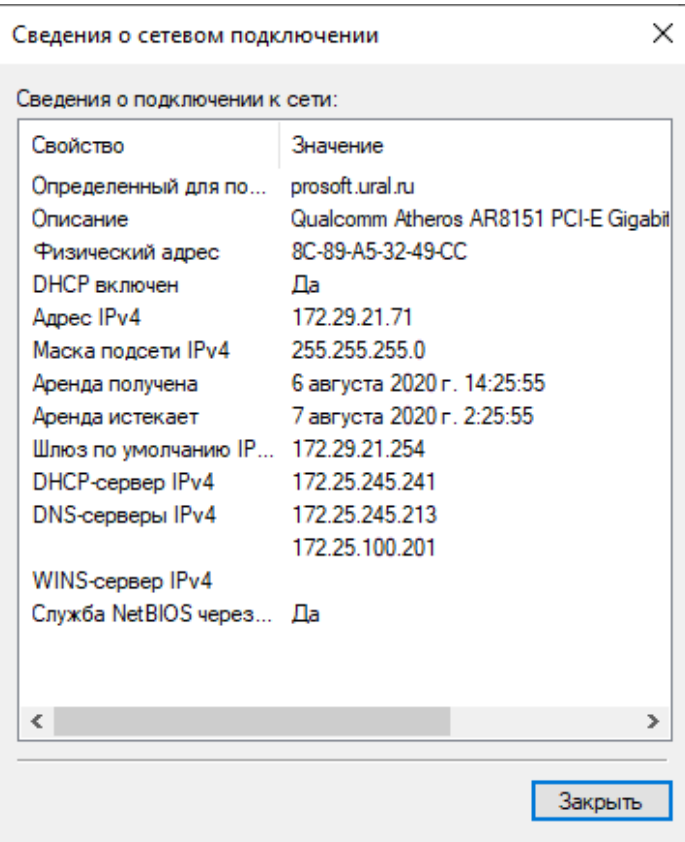

.

В результате выполненных действий будет получен следующий результат:

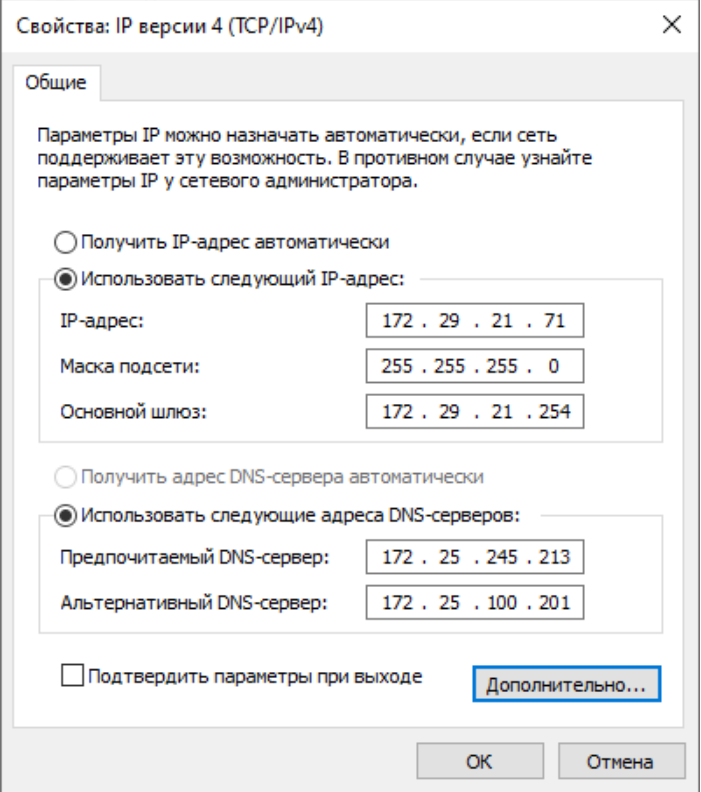

При нажатии на кнопку Дополнительно откроется окно с информацией об IP-адресах.

Нажмите на кнопку Добавить для добавления нового IP-адреса. Для сохранения информации нажать кнопку ОК.

Добавленный адрес 172.25.110.10 можно удалить, если в нем в дальнейшем не будет необходимости.

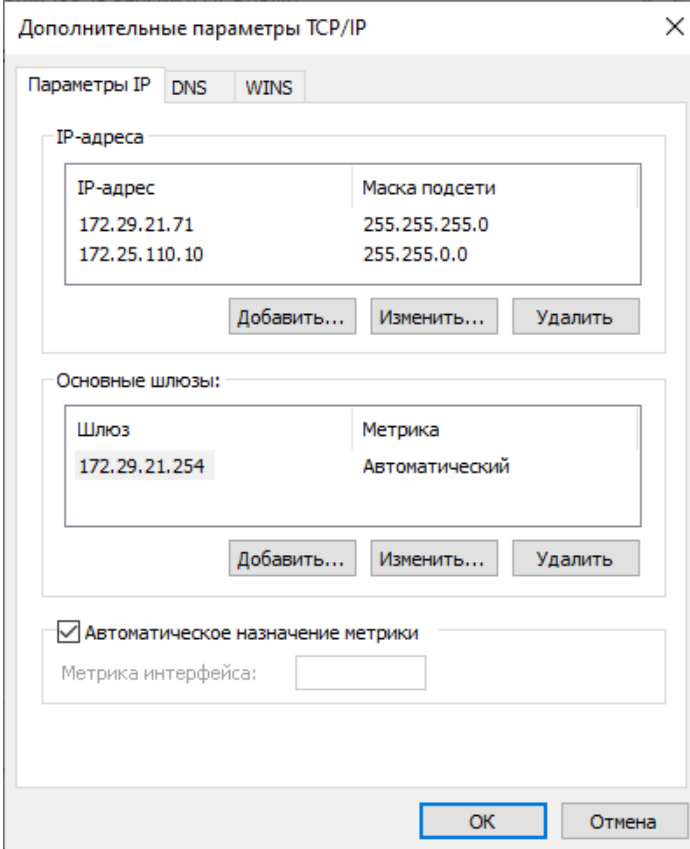